## Testor | lite 3G Firmware **Upgrade**

### **Testor Lite 3G Firmware Upgrade Procedure**

The PTG 1802 Testor Lite 3G is equipped with a mini USB port which is used for battery charging and firmware upgrades. Please use the following procedure to upgrade your Testor Lite firmware. The USB port is located on the bottom of the device.

#### **Items required:**

- 1. Windows XP or Win7 PC or laptop with a USB connection
- 2. USB cable supplied with the PTG 1802
- 3. SW upgrade package downloaded from LYNX website
- 4. PTG 1802 to be upgraded with at least 90% battery charge

**Note.** Please download the software upgrade package and install the drivers before connecting the PTG 1802 to the PC.

#### **Download and extract SW upgrade package**

1. Go to *www.lynx-technik.com > support > download area > Testor Lite* and download the latest SW package to your desktop or downloads folder.

2. Double click on the downloaded file to unpack the upgrade package to a folder on your PC. Package contents shown below:

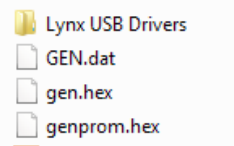

**LINK** TestorLiteProgrammer.exe

#### **Install USB Drivers**

**Note:** If this is the first time you have used this PC to upgrade the PTG 1802 then you will need to install the USB drivers, otherwise please continue to the next section "*Upgrading your PTG 1802 Testor Lite 3G."*

#### **To install USB drivers**

1. Power OFF the PTG 1802 Testor Lite.

2. Connect the PTG 1802 to your PC/Laptop - (the PTG 1802 will automatically power up).

3. Wait a few seconds for Windows to detect the new USB device.

5. Follow the instructions shown next depending on your operating system.

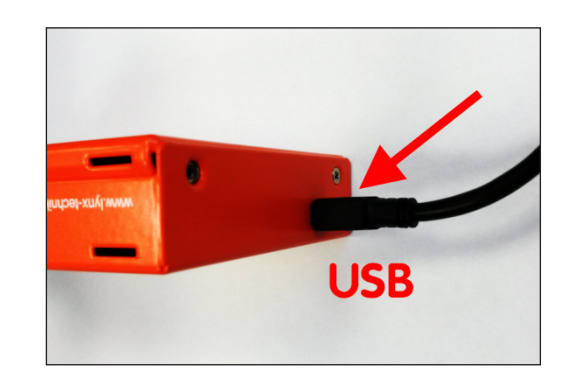

#### **Windows XP**

1. Windows will ask if it can search the Internet, answer NO and click NEXT

2. Select "install from a list or specific location" and click NEXT

3. Click on BROWSE and navigate to the extracted SW package files and select the folder "Lynx USB Drivers"

4. Click OK and then click NEXT

- 5. Ignore Windows warning and click "Continue Anyway"
- 6. Click on FINISH

#### **Windows 7**

**Note.** Windows 7 will attempt the get the drivers automatically but will get the wrong ones or will finish the process without installing the drivers, therefore this must be completed manually:

- 1. Goto *Control Panel > Systems > Device Manager*
- 2. Select the USB device (PTG 1802) and right click

3. Select "Browse my Computer" then select "let me pick from a list of device drivers" and click NEXT

4. Click on BROWSE and navigate to the extracted SW package files and select the folder "Lynx USB Drivers"

- 5. Click OK and then click NEXT
- 6. Ignore Windows warning and click "Continue Anyway"
- 7. Click on FINISH

## LYNXTechnik AG®

www.lynx-technik.com

**LYNX Technik AG** Brunnenweg 3 D-64331 Weiterstadt **Germany** PH +49 (0) 6150 1817 0 info@lynx-technik.com

**LYNX Technik Inc** 26366 Ruether Ave. Santa Clarita, CA 91350 USA PH +1 (661) 251 8600 infousa@lynx-technik.com

**LYNX Technik Pte Ltd** 19 Burn Road #01-01 Advance Building Singapore, 369974 PH +65 648 1622 infoasia@lynx-technik.com

# Testor | lite 3G Firmware

## **Upgrade**

#### **Upgrading your PTG 1802 Testor Lite 3G**

If you have already installed the USB drivers on your PC or laptop then you are now ready to install the firmware update.

**Note:** Before starting please ensure you have at least 90% battery charge as the firmware update will take about 30 minutes to complete.

1. Power OFF the PTG 1802 Testor Lite.

2. Connect the PTG 1802 to your PC/Laptop - (the PTG 1802 will automatically power up)

3. Navigate to the "TestorLiteProgrammer.exe" file in the downloaded SW package and double click to run

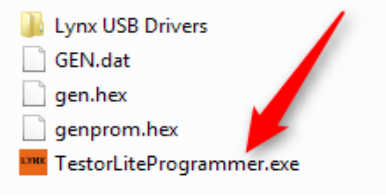

4. The following dialog will appear, read carefully and then press OK to continue.

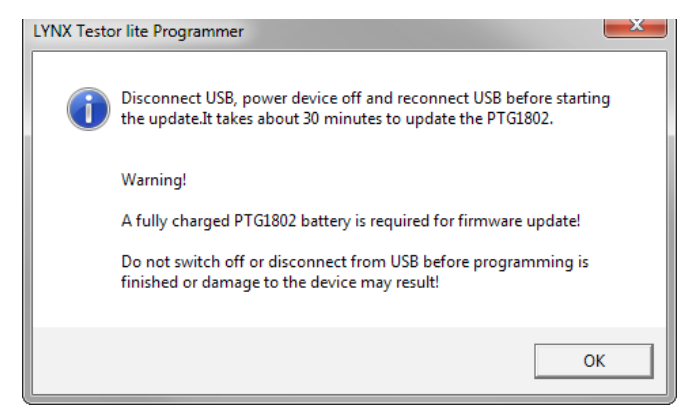

5. The programming dialog will now appear as shown next. Click on "Start" to run the upgrade process and wait until the progress bat has reached 100% and turns green.

**Note.** This can take some time, please be patient and let the process complete.

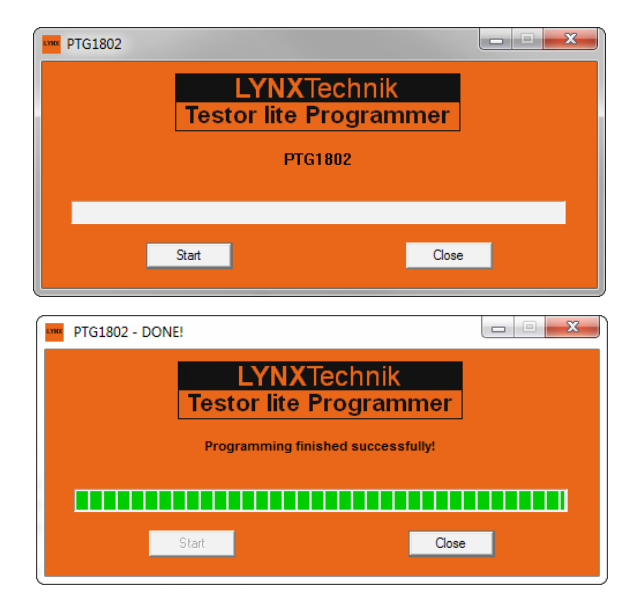

When complete click "Close" to exit the programming utility. 6. Power up the PTG 1802 Testor Lite and verify the new firmware version has been programmed.

Testor lite: Home > Settings > System > Firmware Version

**Note** If during the firmware upgrade process you get a "programming failed" warning as shown below then...

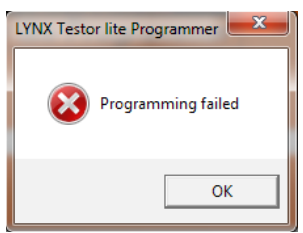

1. Close the dialog by clicking OK.

2. Disconnect the PTG 1802 from the your PC and power it down.

3. Go to step 1 and repeat the upgrade process to try again.

If you get this error each time you attempt to upgrade the firmware then please re-install the USB drivers as shown previously and try again. If you continue to have problems please contact technical support via our website for assistance. **www.lynx-technik.com** 

## LYNXTechnik AG®

www.lynx-technik.com

**LYNX Technik AG** Brunnenweg 3 D-64331 Weiterstadt **Germany** PH +49 (0) 6150 1817 0 info@lynx-technik.co

**LYNX Technik Inc** 26366 Ruether Ave. Santa Clarita, CA 91350 USA PH +1 (661) 251 8600 infousa@lynx-technik.com

**LYNX Technik Pte Ltd** 19 Burn Road #01-01 Advance Building Singapore, 369974 PH +65 648 1622 infoasia@lynx-technik.com